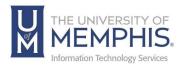

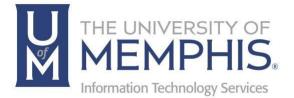

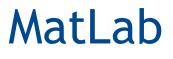

PC/Windows OS

umTech 100Administration Bldg., Memphis, TN 38152 Phone: 901.678.8888 Email: umtech@memphis.edu umTech Website

9/18/23

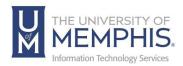

# Table of Contents

| Installing MatLab on a PC    | .4 |
|------------------------------|----|
| Locating Help Resources      | 18 |
| Submitting a Service Request | 18 |
| ITS Service Desk Hours       | 18 |
| Important Links              | 18 |

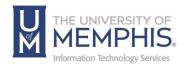

## Purpose

This training material highlights how to download the MatLab application on a PC.

### Audience

University of Memphis faculty, staff, or students who need to access MatLab.

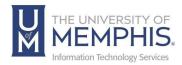

## Installing MatLab on a PC

- 1. Navigate to MatLab download installer.
- 2. Click Sign in to get started.

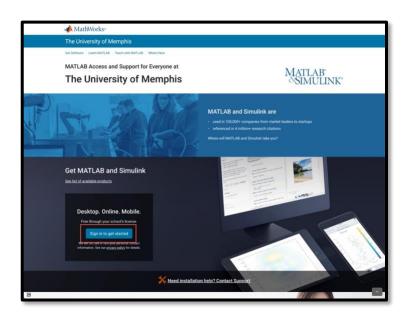

3. Sign in with your UofM Credentials. A) Enter UUID, and B) Password.

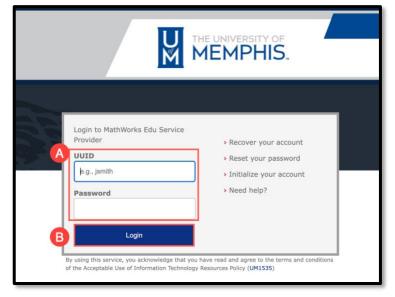

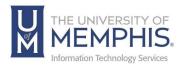

4. Authenticate with DUO.

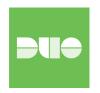

5. If you have not created a MatLab account, you will be prompted to. Click **Create Account**.

| MathWorks*                             |                                                                                  |
|----------------------------------------|----------------------------------------------------------------------------------|
| MathWorks Account                      |                                                                                  |
| Create MathWor                         | rks Account                                                                      |
| Email Address                          | ttiger@memphis.edu                                                               |
|                                        | To access your organization's MATLAB license, use your work or university email. |
| Location                               | United States ~                                                                  |
| Which best describes<br>you?           | Student ~                                                                        |
| Are you at least 13<br>years or older? | ● Yes ○ No                                                                       |
|                                        | Cancel                                                                           |
|                                        |                                                                                  |

6. The next page will ask you to verify your account. A verification email will be sent to your university email account. Once you verify the email, you may need to click **Continue** if the webpage does not automatically load.

| MathWorks                                                                                           |
|----------------------------------------------------------------------------------------------------|
| Important MathWorks Account Information                                                             |
| Thank you for registering with MathWorks!                                                           |
| Verify your email address by clicking this link:                                                    |
| Verify your email                                                                                   |
| If you are unable to click the link, copy and paste this link into the address bar on your browser. |
| Sincerely,                                                                                          |
| MathWorks Customer Service Team                                                                     |

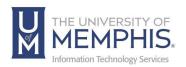

 A) Enter your First Name, B) Enter your Last Name, C) Create a User ID (Optional), D) Create Password, E) Confirm Password, F) Select What describes your Role? from drop-down menu, G) Select Department, H) Check the box marked I accept the Online Services Agreement, I) Click Create.

| MathWorks* Products Solutions Academia Suppo   | ort Community Events                                                                                 |
|------------------------------------------------|----------------------------------------------------------------------------------------------------|
| MathWorks Account                              | Search MathWorks.com                                                                                 |
|                                                | your profile, provide the following                                                                  |
| information for                                | @memphis.edu                                                                                         |
| B Last Name                                    |                                                                                                    |
| User ID (Optional)                             | Must include 6 to 16 alphanumeric characters and start with a letter (Example: jsmith555) Learn more |
| Password                                       |                                                                                                    |
| E Password<br>Confirmation                     |                                                                                                    |
| What describes your role?                      | Select one \$                                                                                        |
| G Department                                   | Select one                                                                                           |
| Help                                           |                                                                                                    |
|                                                | luct pricing, or figuring out what you need?<br>tepresentative contact me.                           |
| Technical problems or<br>Yes! Direct me to the | r questions about your account?<br>e Contact Support page.                                           |
| G                                              | I accept the Online Services Agreement     Create                                                    |
|                                                | ell or rent your personal contact information.<br>ee our privacy policy for details.                 |

8. Once you verify your email, your MatLab profile will be verified. Click Sign In.

| MathWorks Acco | ount |  | Search MathWorks.com | Q |
|----------------|------|--|----------------------|---|
| athWorks Acco  | ount |  | Search MathWorks.com |   |

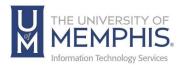

9. Authenticate using the credentials you used to create the account. *Note: This is not your UofM credentials but the credentials for your MatLab account.* 

| Sign in to your MathWorks Account |  |
|-----------------------------------|--|
| ttiger1912                        |  |
|                                   |  |
| Forgot Password?                  |  |
| Keep me signed in                 |  |
| Sign In                           |  |

10. If you have created an account, Sign in to your existing MatWorks account.

| A MathWorks*                                                                                                    |                   |
|----------------------------------------------------------------------------------------------------|-------------------|
| MathWorks Account                                                                                                    |                   |
| To download MATLAB, a MathWorks Acco                                                                                                    | unt is required.  |
| MathWorks is pleased to provide a special license to you as a member of The Univused only for academic/course work and not for com<br>Sign in to your existing MathWorks Accourt<br>Sign in to your existing MathWorks Accourt | mercial purposes. |

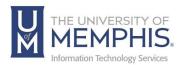

#### 11. Enter you email address, click Next.

| Sign in to your MathWorks Account or create a new or                                                             |
|----------------------------------------------------------------------------------------------------|
| MathWorks*<br>Email<br>@memphis.edu<br>No account? Create one!<br>By signing in you agree to our privacy policy. |

#### 12. Enter your password, click Sign In.

| MathWorks•                                                                              |                                                                                          |
|-----------------------------------------------------------------------------------------|------------------------------------------------------------------------------------------|
| MathWorks Account                                                                       |                                                                                          |
| Sign in                                                                                 | to your MathWorks Account or create a new one.                                           |
|                                                                                         | MathWorks<br>Memphis.edu<br>Password<br>Meep me signed in<br>Forgot Password?<br>Sign In |
| Problems Signing In?<br>FAQ<br>Send us your feedback if you have questions or comments. |                                                                                          |

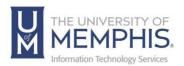

13. The next page will ask you to verify your account. A verification email will be sent to your university email account. Once you verify the email, you may need to click Continue if the webpage does not automatically load.

| MathWorks                                                                                           |
|----------------------------------------------------------------------------------------------------|
| Important MathWorks Account Information                                                             |
| Thank you for registering with MathWorks!                                                           |
| Verify your email address by clicking this link:<br>Verify your email                               |
| If you are unable to click the link, copy and paste this link into the address bar on your browser. |
| Sincerely,                                                                                          |
| MathWorks Customer Service Team                                                                     |

14. Once you verify your email, your MatLab profile will be verified.Click **Sign In**. Authenticate using the credentials you used to create the account. *Note: This is not your UofM credentials but the credentials for your MatLab account*.

| ttiger1912        |  |
|-------------------|--|
|                   |  |
| orgot Password?   |  |
| Keep me signed in |  |
|                   |  |

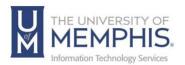

15. Click **Download R2023a**, the installer will be downloaded to your Downloads Folder. Select the operating system your computer uses.

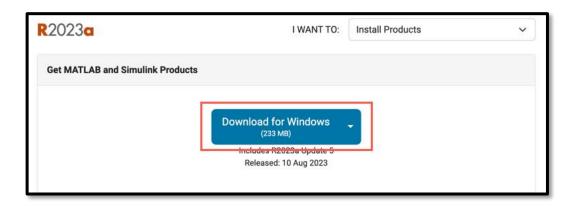

16. Double click on the downloaded installer. Once you choose an installer, the install file will download on your computer as an EXE file. Double lick to open and unzip/extract the file.

| To unzip all files in matlab_R2)2 a_wi<br>the specified folder press the Unzip bu |        | Unzip      |
|-----------------------------------------------------------------------------------|--------|------------|
| Unzip to folder:                                                                  |        | Run WinZip |
| _temp_matlab_R2021a_win64                                                         | Browse | Close      |
| Overwrite files without prompting                                                 |        | About      |
| When done unzipping open:<br>.\setup.exe                                          |        | Help       |

17. Double Click the MathLab icon.

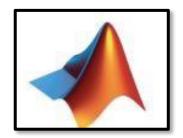

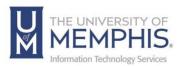

18. You will be asked "Do you want to allow this app to make changes to your device?" Click Yes.

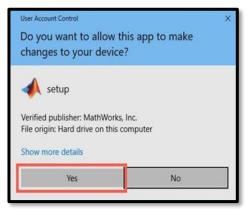

19. If prompted, Allow access.

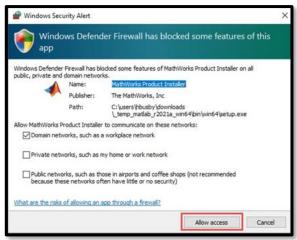

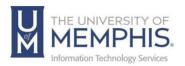

20. A) Enter your UofM email address B) Click Next.

| Advanced Options -                                                              | 2 |
|---------------------------------------------------------------------------------|---|
| Email   Naccount? Create onel   By signing in, you agree to our privacy policy. |   |
|                                                                                 |   |

21. A) Enter your password from creating the MathWorks account B) Click Sign in.

| A R2023a              | Advanced Options - | 3 |
|-----------------------|--------------------|---|
| MathWorks             |                    |   |
| MathWorks<br>Password |                    |   |
| B                     |                    |   |
| Next                  |                    |   |
|                       |                    |   |
|                       |                    |   |

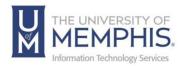

22. A) Click Yes to accept the terms of the License Agreement. B) Click Next.

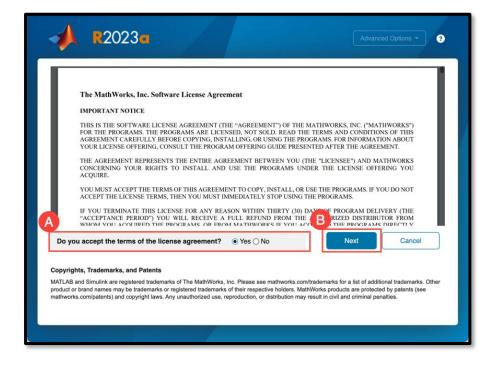

23. View the license, click Next.

| 0                 | DESTINATION      | PRODUCTS | OPTIONS                | CONFIRMATION |
|-------------------|------------------|----------|------------------------|--------------|
| Select            | icense           |          |                        |              |
| Licens     Licens |                  |          | License Use and Optic  | on           |
| 40714             | 972 MATLAB (Indi | vidual)  | Academic - Total Headc | ount         |
| O Enter A         | ctivation Key: 🚯 |          |                        |              |
| 0 2.1101 /        |                  |          |                        |              |
|                   |                  |          |                        |              |

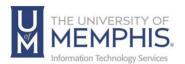

**24.** Select desired installation options. Click **Next**. *Note*: By default, it will be in Applications Folder unless you chose a different destination folder.

|          |                    | PRODUCTS | OPTIONS<br>O | CONFIRMATION |
|----------|--------------------|----------|--------------|--------------|
| Select o | lestination folder |          |              |              |
| /Applic  | ations             |          |              | Browse       |
|          |                    |          |              |              |
|          |                    |          |              |              |
|          |                    |          |              |              |
|          |                    |          |              |              |
|          |                    |          |              |              |
|          |                    |          |              |              |
|          |                    |          |              |              |

25. Select the desired parts of the product you would like to install, click Next.

| LICENSING | DESTINATION               | PRODUCTS           | OPTIONS     | CONFIRMATION |
|-----------|---------------------------|--------------------|-------------|--------------|
| 0         | 0                         |                    | 0           | 0            |
| Selec     | t products (recommend     | ded products are p | reselected) |              |
|           |                           |                    |             |              |
|           | MATLAB<br>Simulink        |                    |             |              |
|           | 5G Toolbox                |                    |             |              |
|           | Aerospace Blockset        |                    |             |              |
|           | Aerospace Toolbox         |                    |             |              |
|           | Antenna Toolbox           |                    |             |              |
|           | Audio Toolbox             |                    |             |              |
|           | Automated Driving Toolbox |                    |             |              |
|           | AUTOSAR Blockset          |                    |             |              |
|           | Bioinformatics Toolbox    |                    |             |              |
|           | Bluetooth Toolbox         |                    |             |              |
|           |                           |                    |             | Next         |

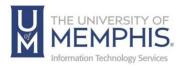

26. Choose whether to send user experience information to MathWorks, Click Next.

|          |                        | PRODUCTS                 |             | CONFIRMATION<br>O |
|----------|------------------------|--------------------------|-------------|-------------------|
| Select o | ptions                 |                          |             |                   |
| Improve  | MATLAB by sending user | experience information t | o MathWorks |                   |
| Learn M  | lore                   |                          |             |                   |
|          |                        |                          |             |                   |
|          |                        |                          |             |                   |
|          |                        |                          |             |                   |
|          |                        |                          |             |                   |
|          |                        |                          |             |                   |
|          |                        |                          |             |                   |
|          |                        |                          |             | Next              |

27. Confirm your installation selections, click Begin Install.

| Confirm     | selections            |  |  |
|-------------|-----------------------|--|--|
| LICENSIN    | G                     |  |  |
|             | - MATLAB (Individual) |  |  |
| DESTINAT    | ION                   |  |  |
| /Applicatio | ons/MATLAB_R2023a.app |  |  |
| PRODUCT     | S                     |  |  |
| 1 of 98 pr  | oducts                |  |  |
| 3.44 GB n   | equired               |  |  |
|             |                       |  |  |
|             |                       |  |  |

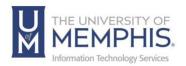

28. You will see a download progress window.

| A R  | 2023                         | Advanced Options - | • |
|------|------------------------------|--------------------|---|
|      |                              |                    |   |
|      |                              |                    |   |
|      | wnloaded 55.07 MB of 1.35 GB |                    |   |
| Inst | talled 141.98 MB of 3.38 GB  |                    |   |
|      |                              |                    |   |
|      |                              |                    |   |
|      |                              |                    |   |

**29.** When installation is complete, click **Close**.

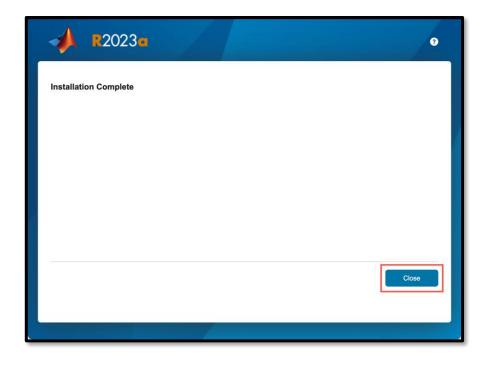

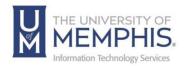

30. Installation is complete, you can now begin using MatLab. It will be in the folder you chose to install in.
 Note: By default, it will be in Applications Folder unless you chose a different

destination folder. You can create a shortcut in the dock by dragging the application to your dock.

Need additional assistance? There is a page on the <u>Herff College of Engineering site</u> <u>for MatLab assistance as well</u>. Additionally, <u>Please see the technical support page</u> <u>of MatLab for MathWorks products and services.</u>

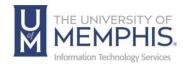

# Locating Help Resources

umTech offers support to faculty, staff, and students, provides additional assistance, and resources. Such help can be located as follows:

Submitting a Service Request

Login URL: <u>Click here for our service desk ticketing system</u>. After logging in, choose the appropriate form request for services.

Contact the ITS Service Desk – 901.678.8888 any day of the week! (Excluding Some Holidays)

**ITS Service Desk Hours** 

Contact the Service Desk for assistance with technical login problems or issues. ALL incoming calls after hours will be handled by voicemail services. If you require assistance after 8:00 pm, please leave a message or <u>submit a service</u> <u>request</u>.

Voice messages will be checked regularly and receive priority response the following business day. You may also email umTech at <u>umtech@memphis.edu</u>. (Using this email will automatically generate a service request).

Important Links Explore the umTech Website Search the Solutions Page